## TP 1 : couche OSI 1 avec Packet Tracer

## **1. Découverte de l'environnement physique**

Le bandeau jaune en haut à gauche permet de basculer entre les environnements logiques et physiques. Nous allons profiter de cet atelier pour bien comprendre les différences. Cliquez sur l'espèce « d'armoire » pour quitter le monde logique et rentrer dans les difficultés et les contraintes du monde physique :

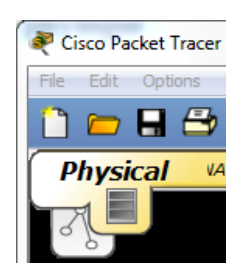

Dans le monde physique (de Packet Tracer), il existe différents niveaux :

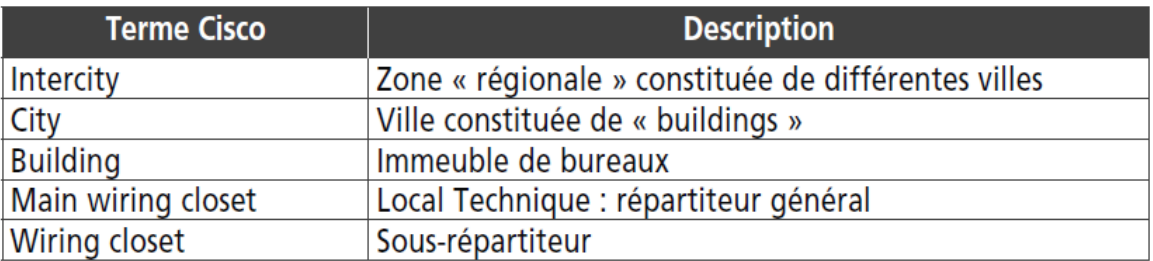

Le premier niveau présenté est donc « intercity » :

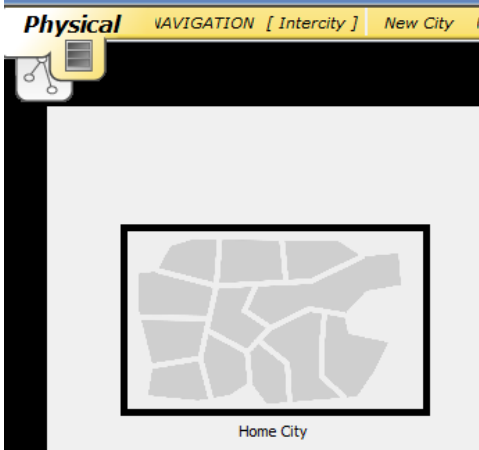

On renomme « home city » avec le nom que vous voudrez. Il suffit de cliquer sur le texte « home city » pour le modifier.

Vous pouvez déplacer cette ville et la positionner où vous le souhaitez. Mais n'oubliez pas que nous sommes dans le monde physique ! La distance entre deux villes pourra avoir son importance. Mais justement quelle est donc l'échelle de notre terrain de jeu ??? Cliquez sur le bouton « grid » dans la barre jaune en haut :

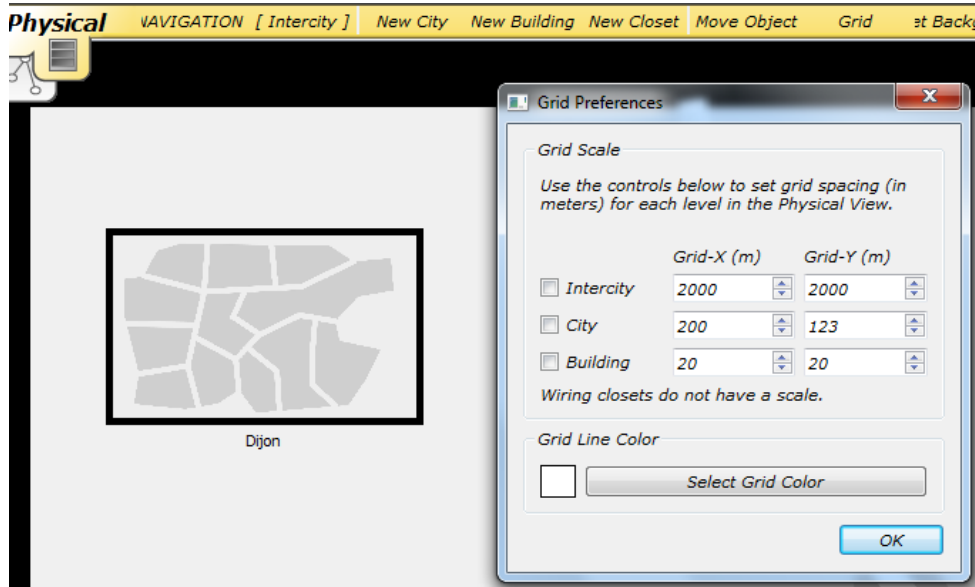

Dans l'intercity ; chaque carré fait 2 km sur 2 km. Je vous laisse calculer la superficie totale de l'ensemble.

Faites un simple clic sur la ville pour découvrir son intérieur. La carte représente alors une ville avec ses quartiers et ses rues. On déplace le building et on le renomme de « corporate office » en « Siège social » :

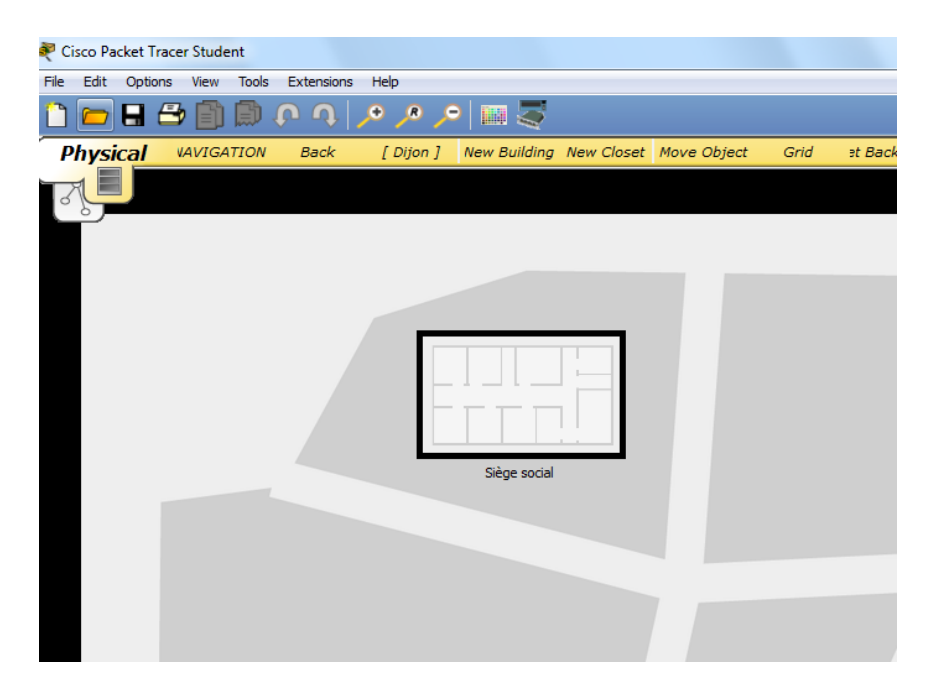

Lorsque l'on clique sur le bâtiment, on obtient :

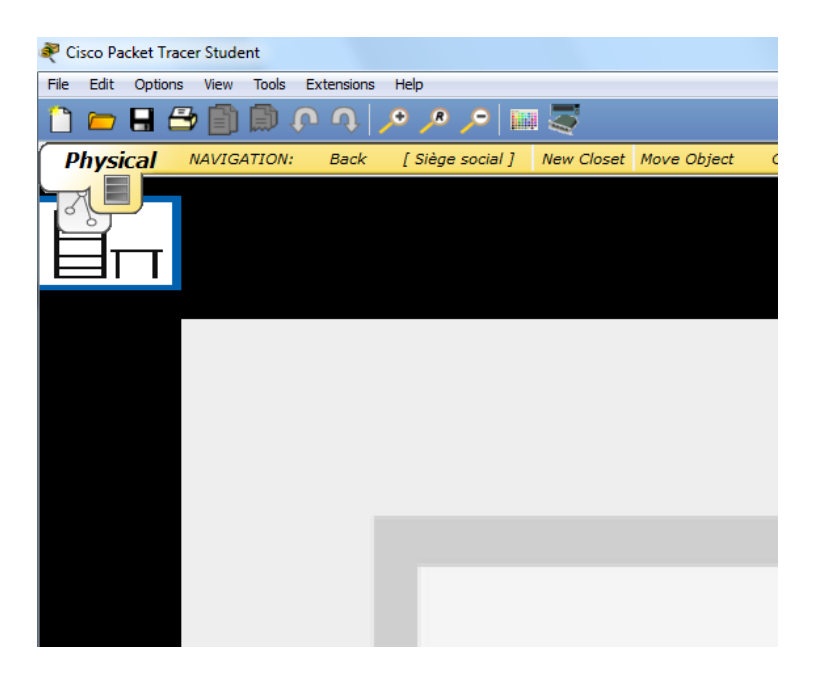

Lorsque l'on « rentre » dans le bâtiment pour la première fois, un « répartiteur général » nous est proposé (carré bleu sous « physical »). Il nous appartient de le positionner. Si l'on prend du recul avec la loupe « zoom arrière », nous pouvons découvrir le plan complet du bâtiment. Nous pouvons alors déplacer ce local technique par exemple sur la droite du bâtiment. Le local peut également être renommé en « Répartiteur général » :

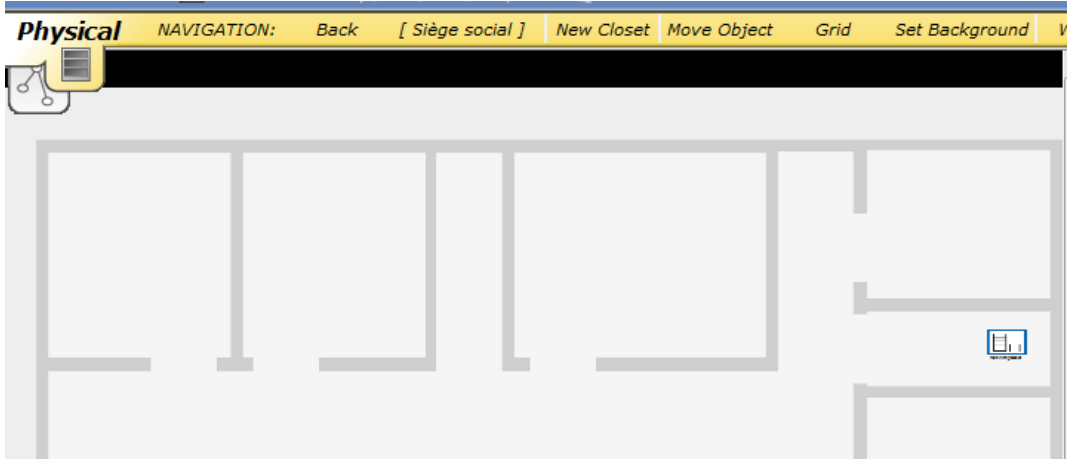

On peut afficher le quadrillage pour se donner une idée de l'échelle (elle est d'environ 200 m x 100 m).

## **2. Déployer du matériel**

Revenons dans l'environnement logique pour réaliser une première maquette. Un simple switch connecté à un PC :

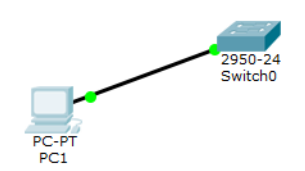

Observons l'impact dans l'environnement physique. Si vous cliquez sur le local technique, vous trouverez notre matériel soigneusement rangé avec le switch dans une armoire et le PC sur une table :

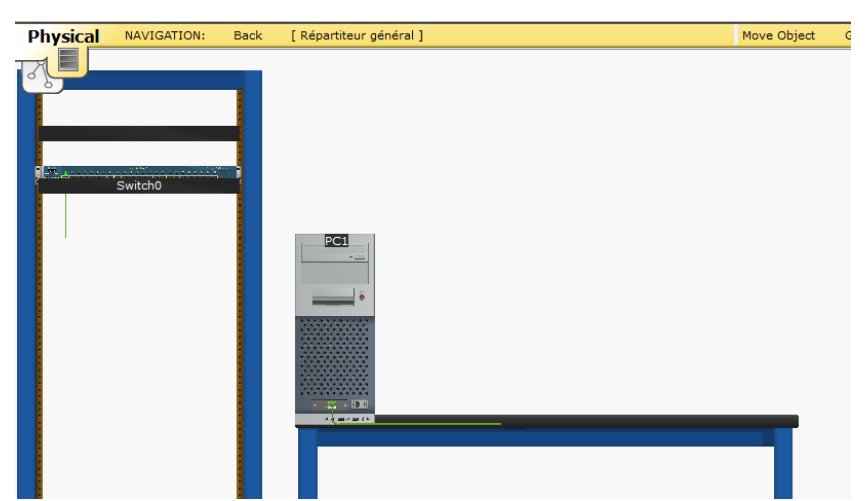

Remarque : faire éventuellement un Move Object dans la barre jaune vers le répartiteur général

Le problème est que ce PC est destiné à un utilisateur. Nous pouvons le sortir du local technique et l'installer dans le bâtiment. Pour ce faire, cliquez sur « Move Object ». Le curseur change d'aspect, cliquez sur le PC puis déplacez-vous dans l'arborescence jusqu'à choisir « Move to Siège social » :

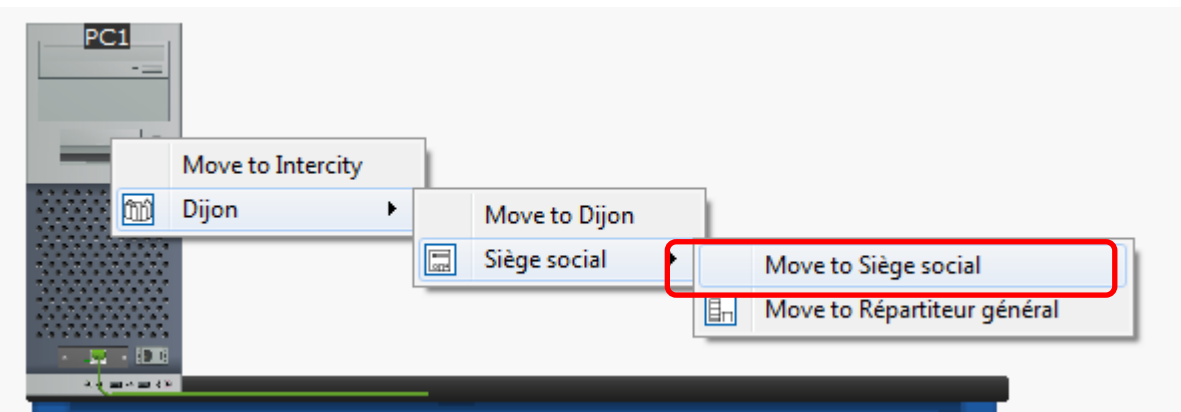

Nous pouvons ensuite le placer n'importe où dans le bâtiment. Enfin, le logiciel permet de calculer les longueurs de câble. Il suffit de laisser la souris survoler le câble :

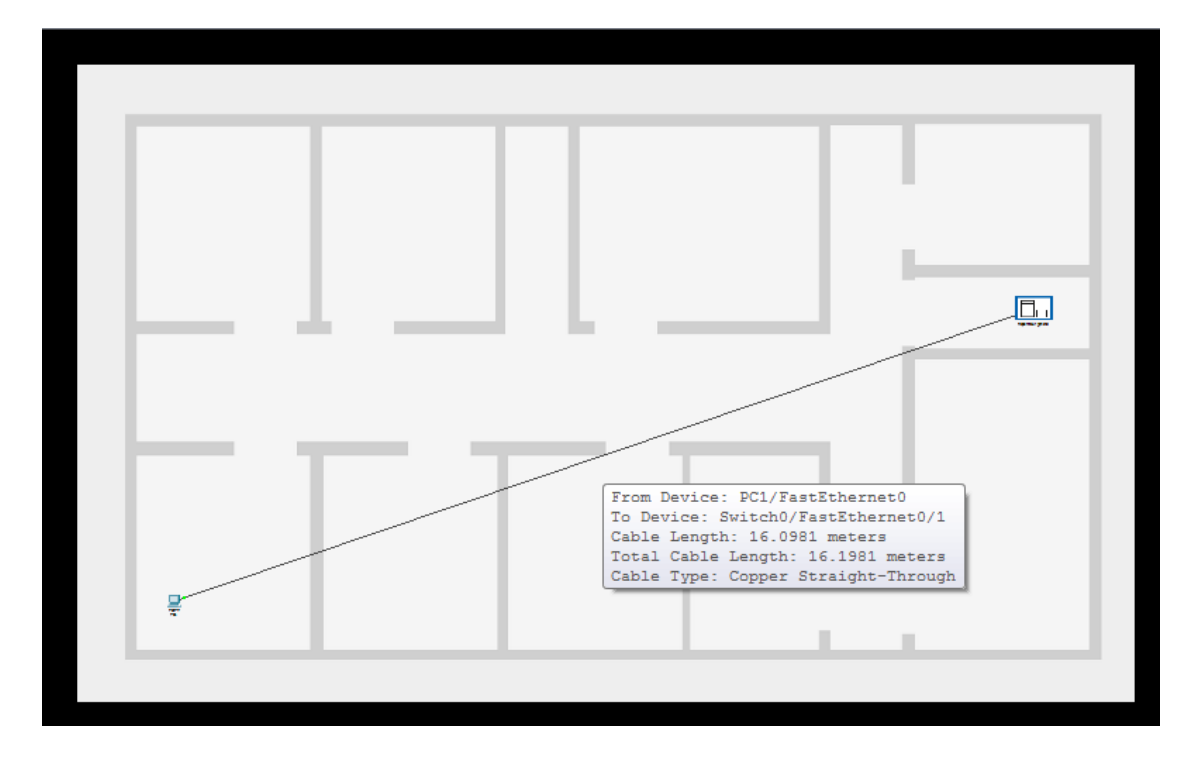

Le câble fait ici environ 16 mètres, ce qui est une longueur tolérée dans le monde Ethernet pour de la paire torsadée.

Si vous faites un Move Object du PC vers la ville Dijon, la distance est supérieure à 100m et si vous passez maintenant dans la vue logique, vous constaterez que les voyants des cartes sont passés au rouge. Le « link » est perdu. Il y a donc bien une relation entre la vue « logique » et la vue « physique » du réseau :

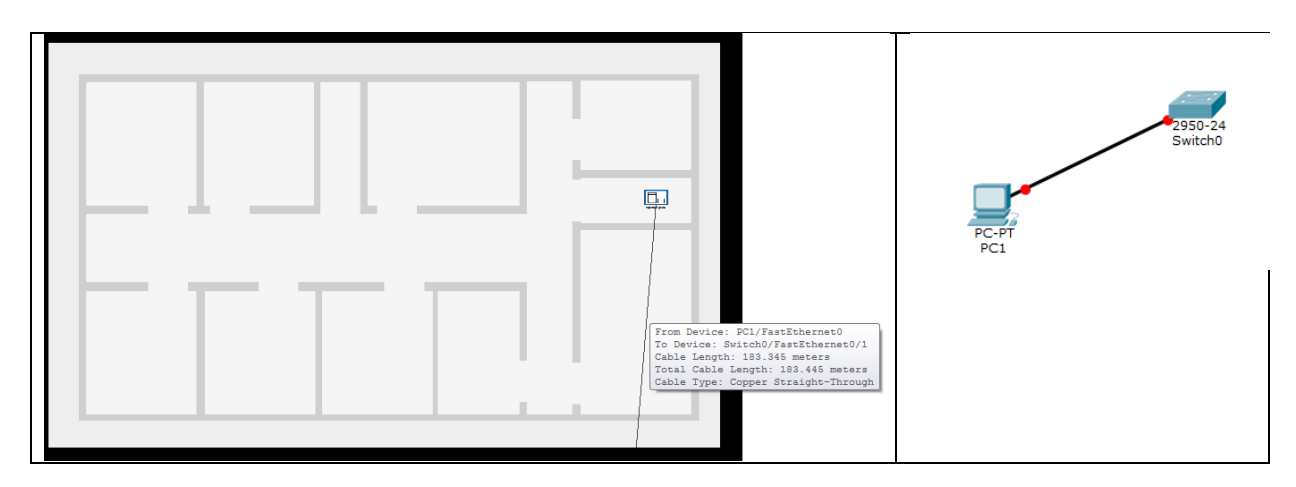

Revenez à la situation du PC dans le Siège social (figure précédente).

## **3. Plan de câblage structuré**

Le but de cet atelier est de proposer une organisation physique permettant de couvrir l'ensemble de l'espace. De nombreuses contraintes sont à prendre en compte, en particulier :

- distances maximales entre le local ou les locaux et les machines ;
- un local technique ne peut pas être au milieu d'un couloir ou dans un bureau ;
- des chemins de câble sont à respecter, en général le long des murs ou des cloisons ou dans les faux-plafonds s'il y en a.

Parmi les différentes possibilités, nous choisissons de placer le répartiteur général en haut au milieu du bâtiment et deux sous-répartiteurs sur la droite et la gauche du bâtiment.

Dans un premier temps, on se consacre aux principes de notre réseau. Créez une nouvelle maquette et réalisez au niveau logique le plan suivant :

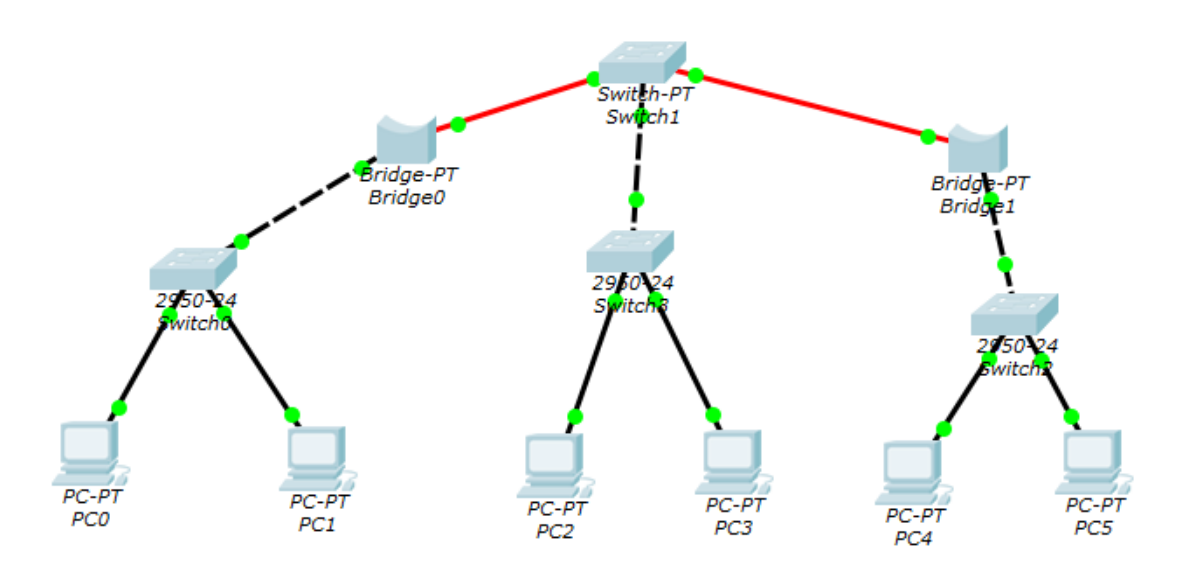

La maquette est constituée de :

- un switch modulaire avec 3 modules : 2 modules fibre optique GigabitEthernet et 1 module cuivre FastEthernet ;
- deux ponts (bridge) : avec un port fibre optique GigabitEthernet et un port cuivre FastEthernet ;
- de la fibre entre les deux ponts et le switch modulaire ;
- $\bullet$  trois switches 2950-24;
- 6 PC reliés en paire torsadée.

Remarque : les liens fibre optique restent oranges, c'est « normal » (les voyants sont verts).

Si vous allez maintenant dans l'environnement physique vous constaterez que Packet Tracer (après éventuellement des Move Object) a mis tout le matériel dans le même local technique (le répartiteur général) :

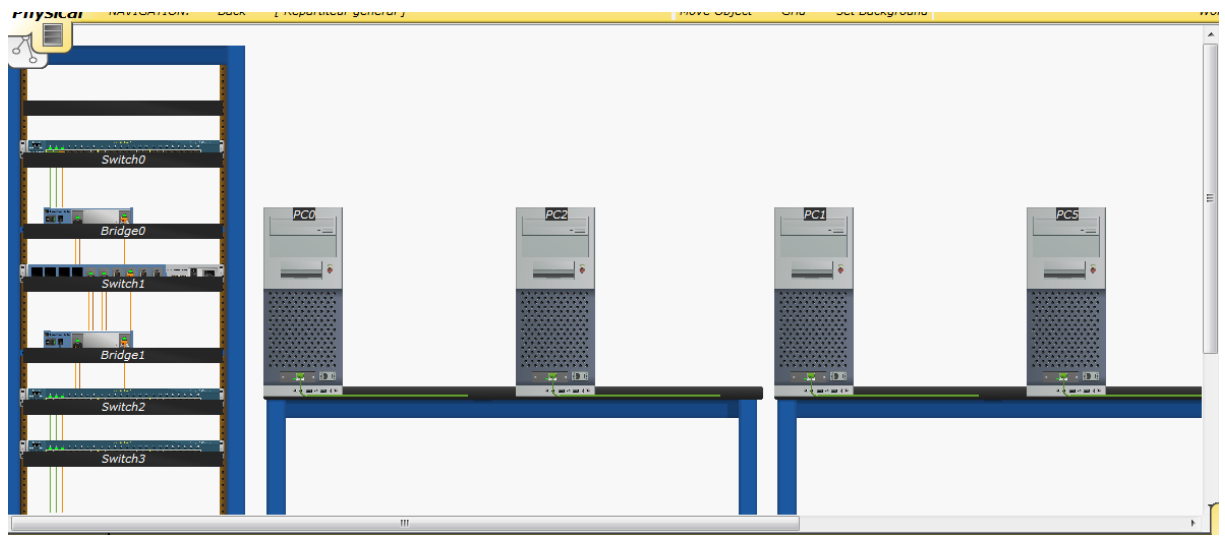

Vos tâches sont donc les suivantes :

- créer deux autres répartiteurs (wiring closets) ;
- déplacer les ponts (un dans chaque sous-répartiteur) ;
- déplacer les switches (un dans chaque sous-répartiteur) ;
- sortir les PC du répartiteur général et les placer dans les bureaux.

Au bout du compte, vous devez obtenir l'architecture ci-après (remarquez les câbles qui passent dans le couloir ou le long des murs). Pour fractionner un câble, cliquez dessus puis choisissez « Create BendPoint ».

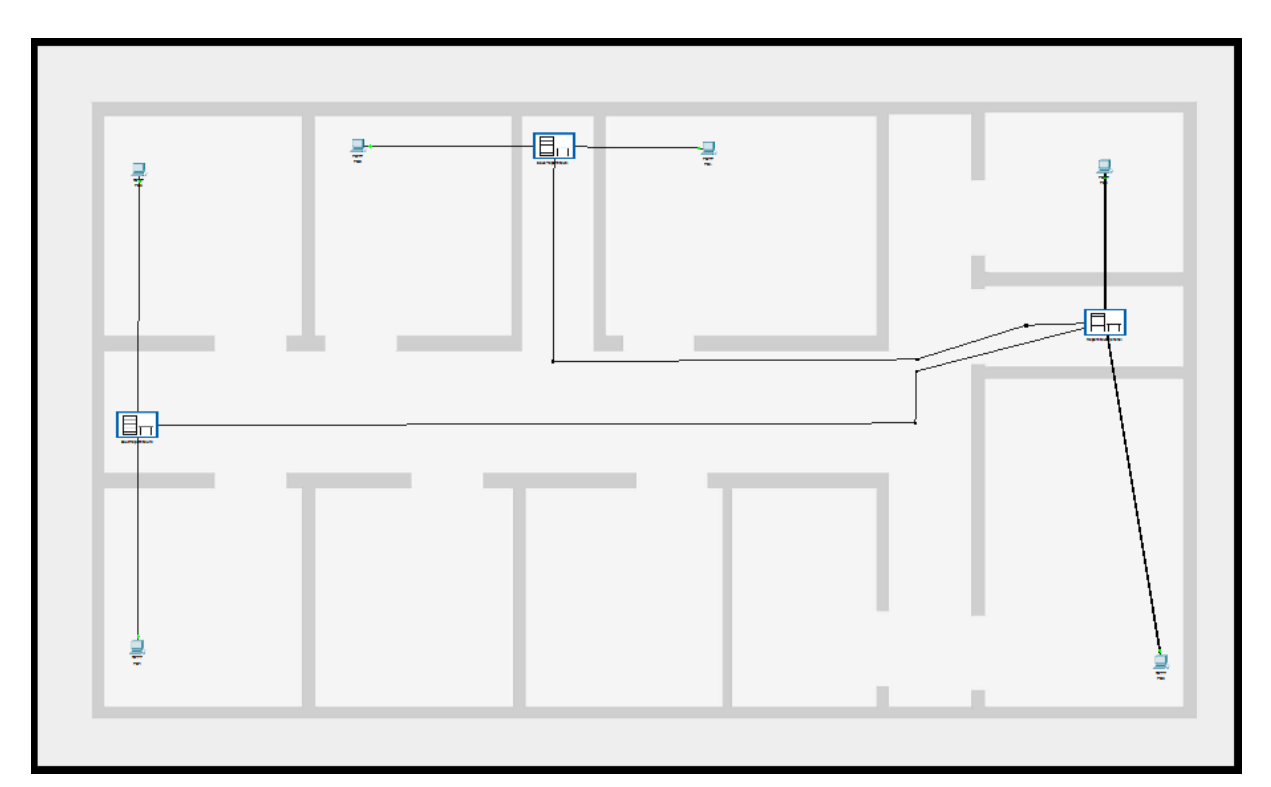

Dernière information, lorsque vous cliquez sur « NAVIGATION : » dans l'environnement physique, vous découvrez la structure complète de votre architecture :

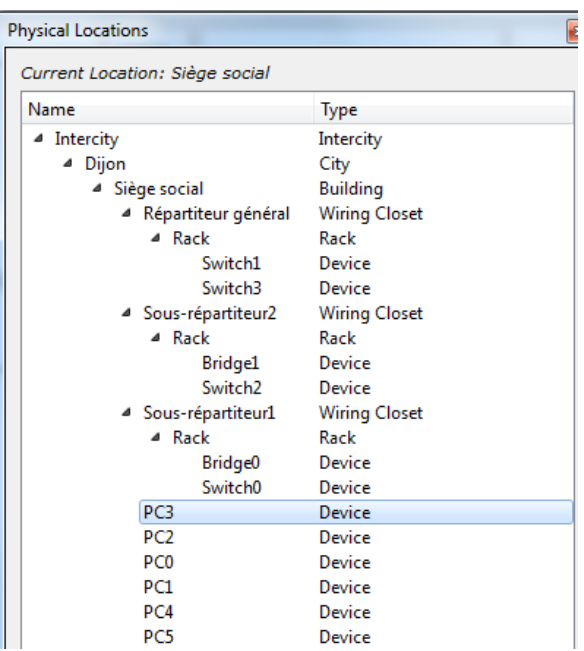

Vérifiez dans la vue logique que tous les voyants sont verts. Configurez le réseau et faites des pings de vérification entre les machines :

- adresse réseau : 192.168.1.0
- masque : 255.255.255.0.